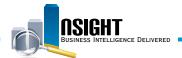

# **Insight Quick Reference | Using Reports and Dashboards**

**Top Navigation Bar** 

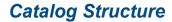

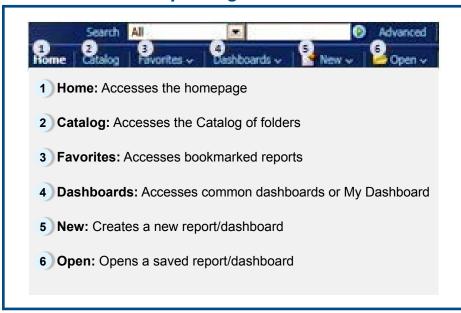

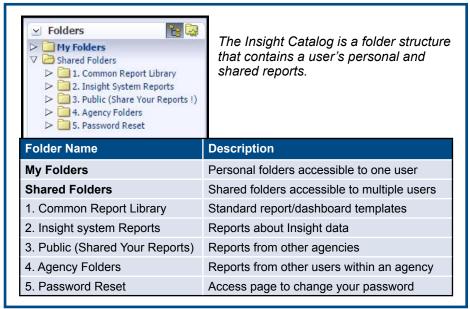

## Key Terms and Icons

An analysis, or report, is a combination A set of frequently used government-Shared Folders Common Analysis 1. Common Report Library wide reports that serve as templates of information (e.g., table, text, graphs, Report Library etc.) that answers a business question. for agencies to customize for their specific needs. A dashboard presents a snapshot Schedule is used to program a report to Dashboard of findings across multiple reports Schedule run at a certain time and/or frequency. with a common theme or purpose. Action links are a set of links under each A prompt is a mechanism that Catalog Prompt Org Lvl 5 report or dashboard in the Catalog | Open | Edit | More 🗸 restricts data at the time the **Action Links** --Select Value-to conduct actions e.g., open, report or dashboard runs. edit, or copy.

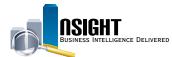

## Run a Report

- 1. Click Catalog from the top navigation bar.
- Expand Shared Folders to navigate through the Common Report Library to select the desired folder.
- 3. Click Open to run the report.
- 4. Make report prompt selections, then click **OK**.

**Note:** Prompts with an asterisk\* are required to run the report. Some prompts will cascade based on user selection (e.g., Org Structure). Users should not skip levels if the prompts cascade.

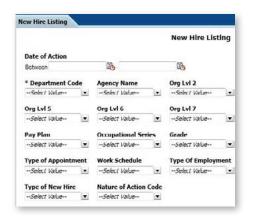

#### Manipulate a Report

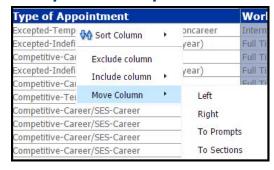

- 1. In the run view, right-click on the desired column.
- 2. From the drop-down menu, select to sort the column, exclude or include, move the column right/left, to Sections or Table Prompts.

## Export and/or Print a Report

- In the run view, view the series of action links along the bottom of the page.
- Click Export to choose from a menu of options (i.e. PDF, Excel, PowerPoint, etc.).
- 3. Click **Print** to choose from a menu of options (i.e. PDF, HTML).

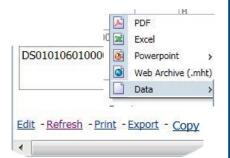

## Run a Dashboard

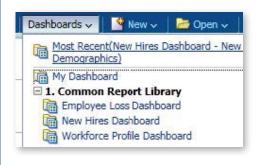

- Click Dashboards from the top navigation bar and select the desired dashboard.
- 2. Use the dashboard prompts at the top of the dashboard page to restrict the data to display.

**Note:** Prompts with an asterisk\* are required to run the report. After making prompt selections, click in the white space of the dashboard to apply selections.

3. Click **Apply** to update the dashboard.